# **CAN-2088C Quick Start**

## **Hardware Specification**

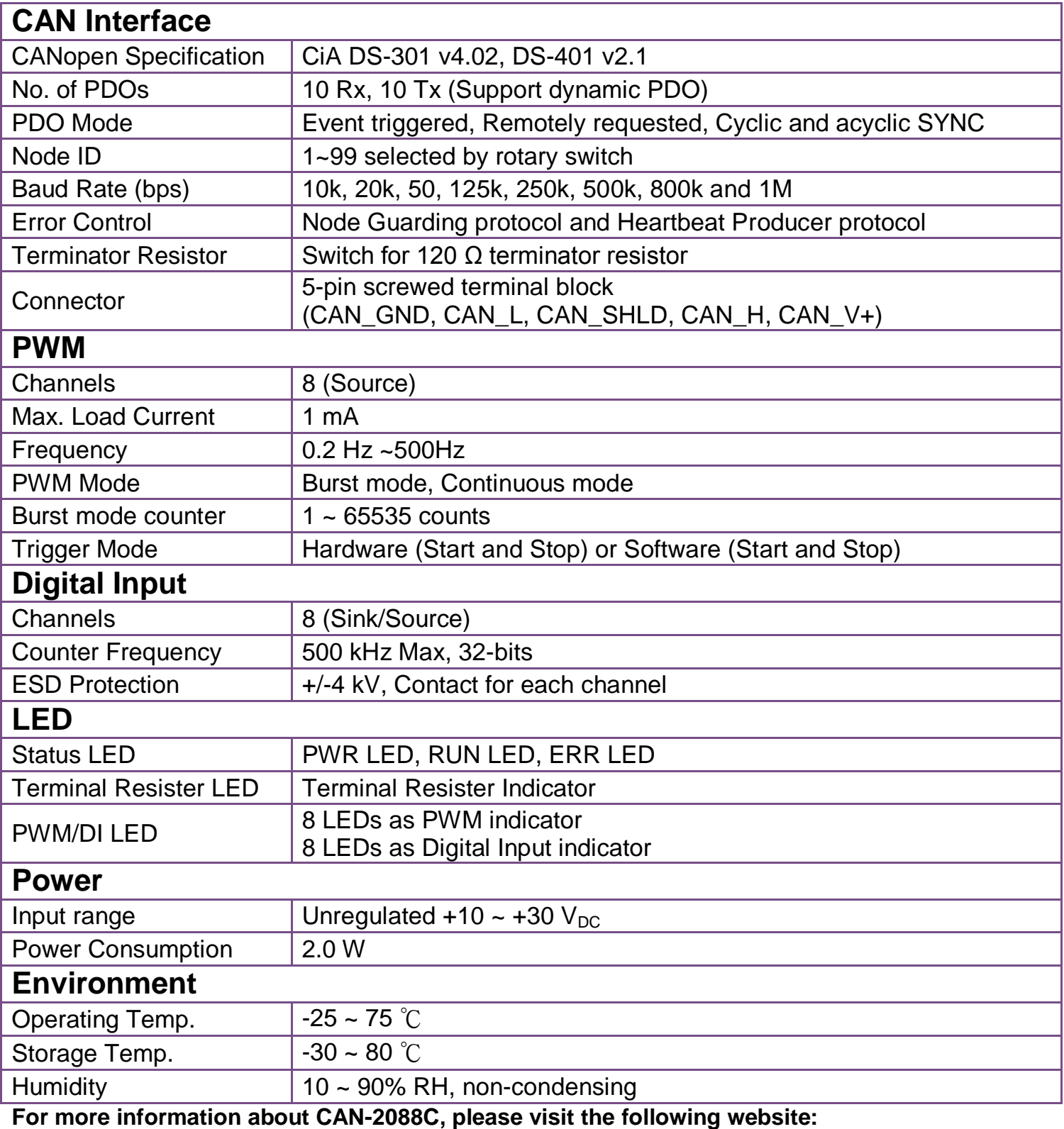

http://www.icpdas.com/products/Remote\_IO/can\_bus/can-2088c.htm

**CAN-2088C Quick Start Ver. 1.10, Apr/2017 1**

## **CAN-2088C Pin Assignments**

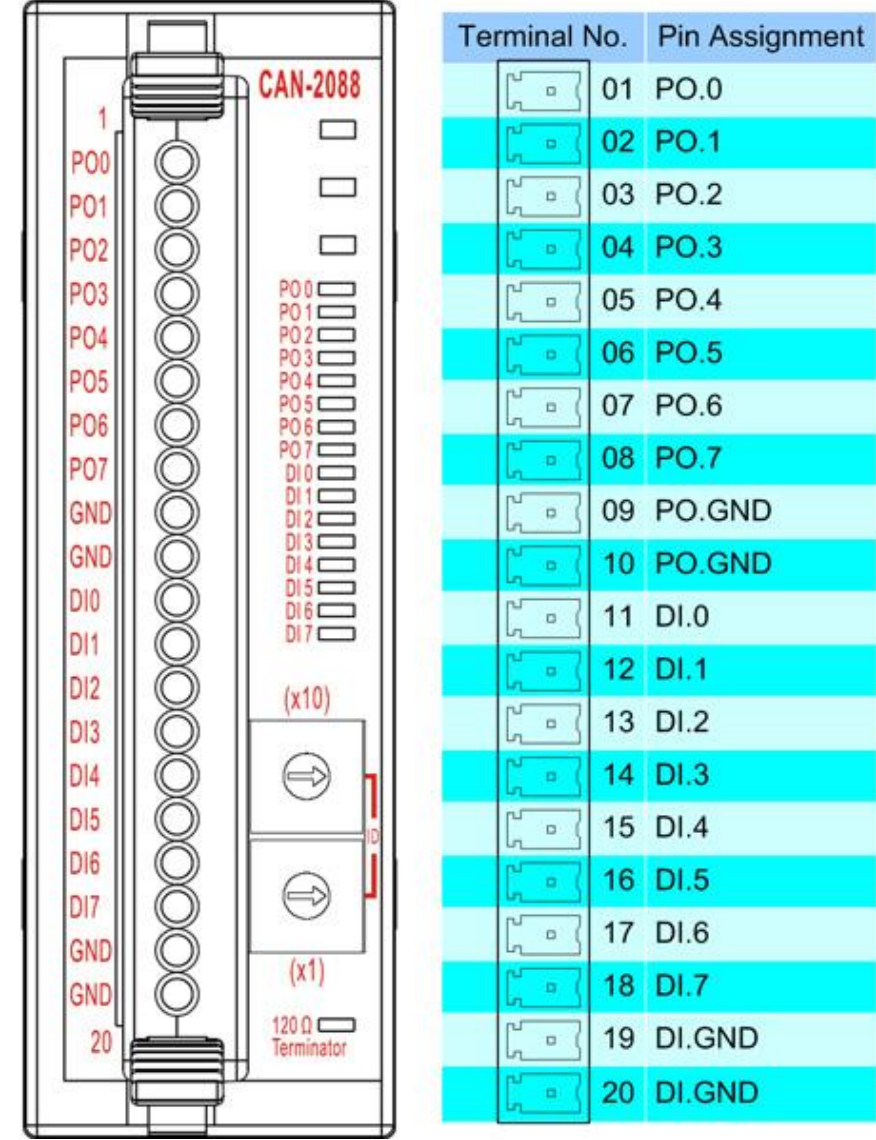

### **CAN-2088C Internal I/O Structure**

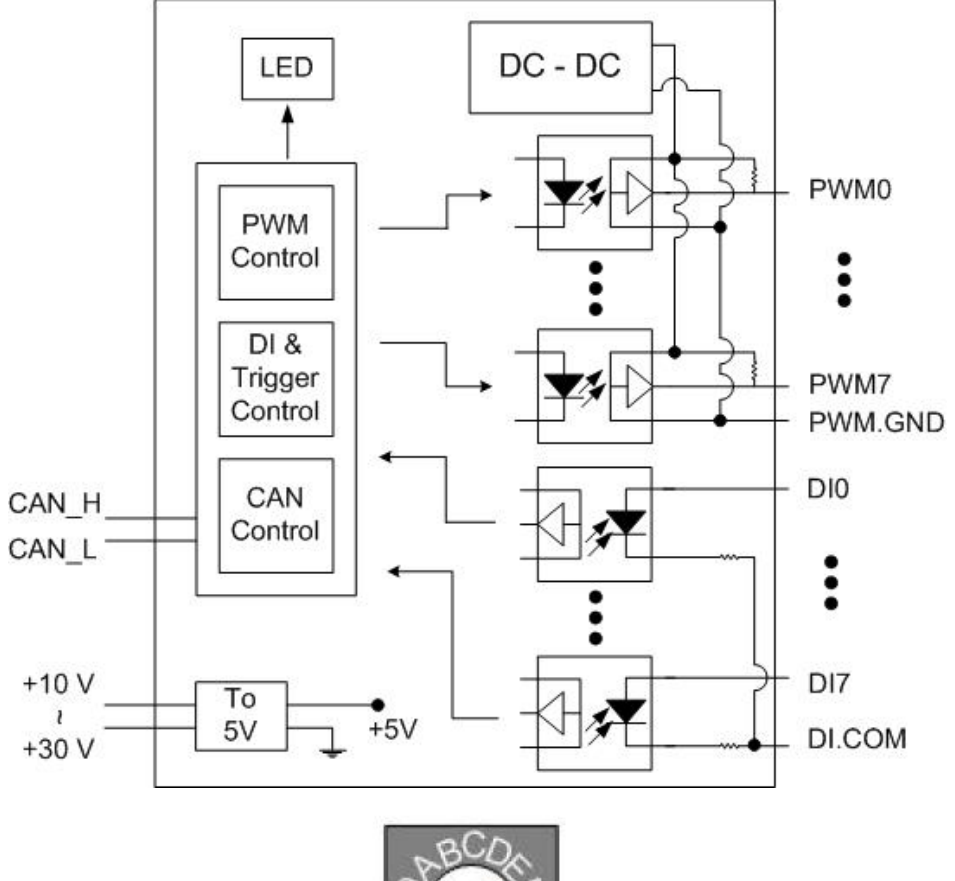

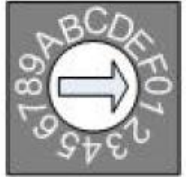

**Baud rate rotary switch** 

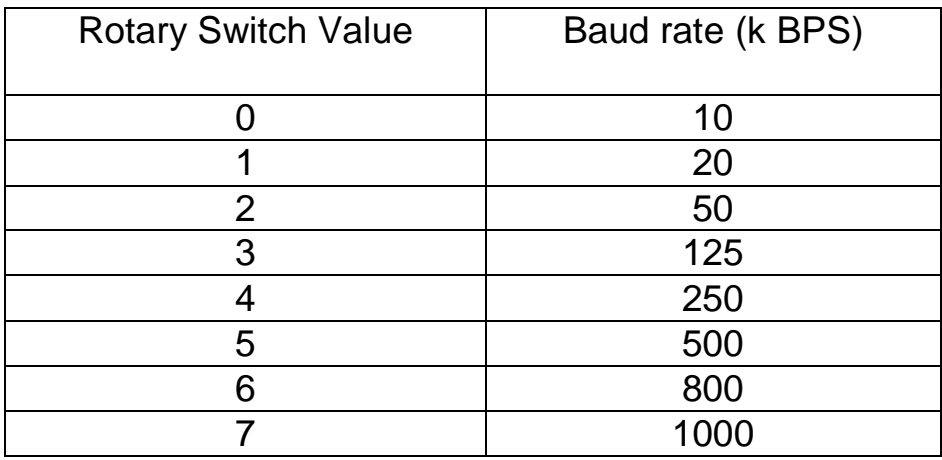

**Baud rate and rotary switch**

### **CAN-2088C Wiring Connection Type**

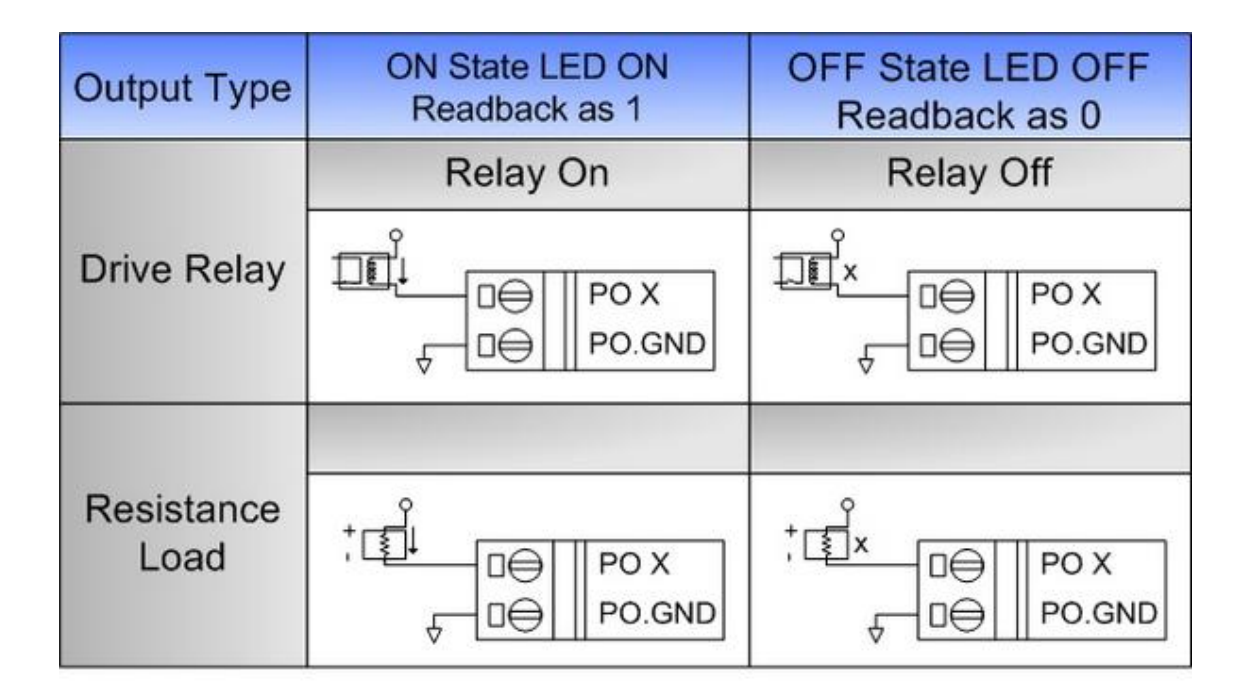

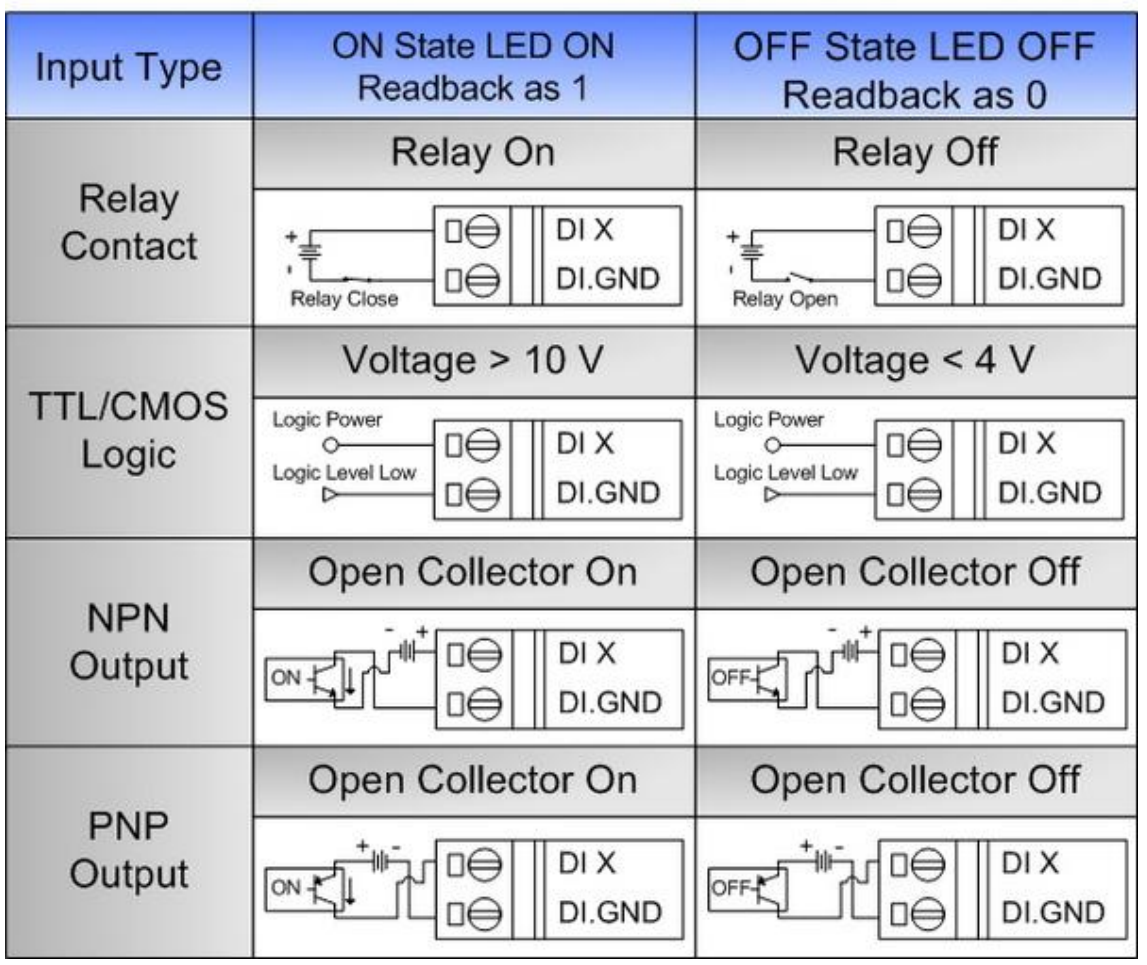

**CAN-2088C Quick Start Ver. 1.10, Apr/2017 4**

**Note:** When connecting to a current source, an optional external 125-Ohm precision resistor is required.

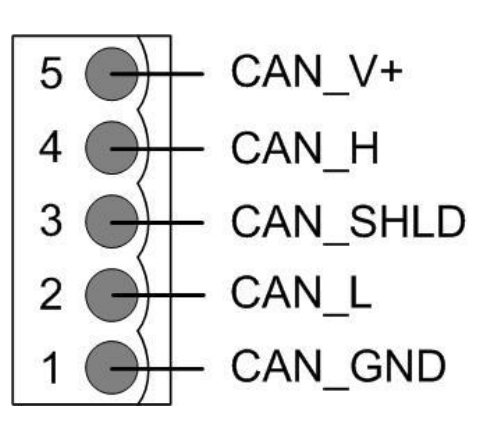

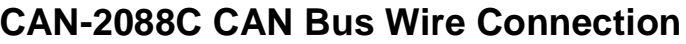

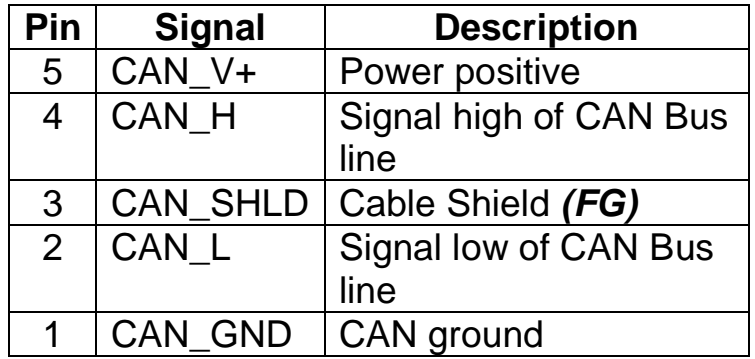

**\* CAN\_SHID (FG) is Optional.**

#### **2-Wire Connection**

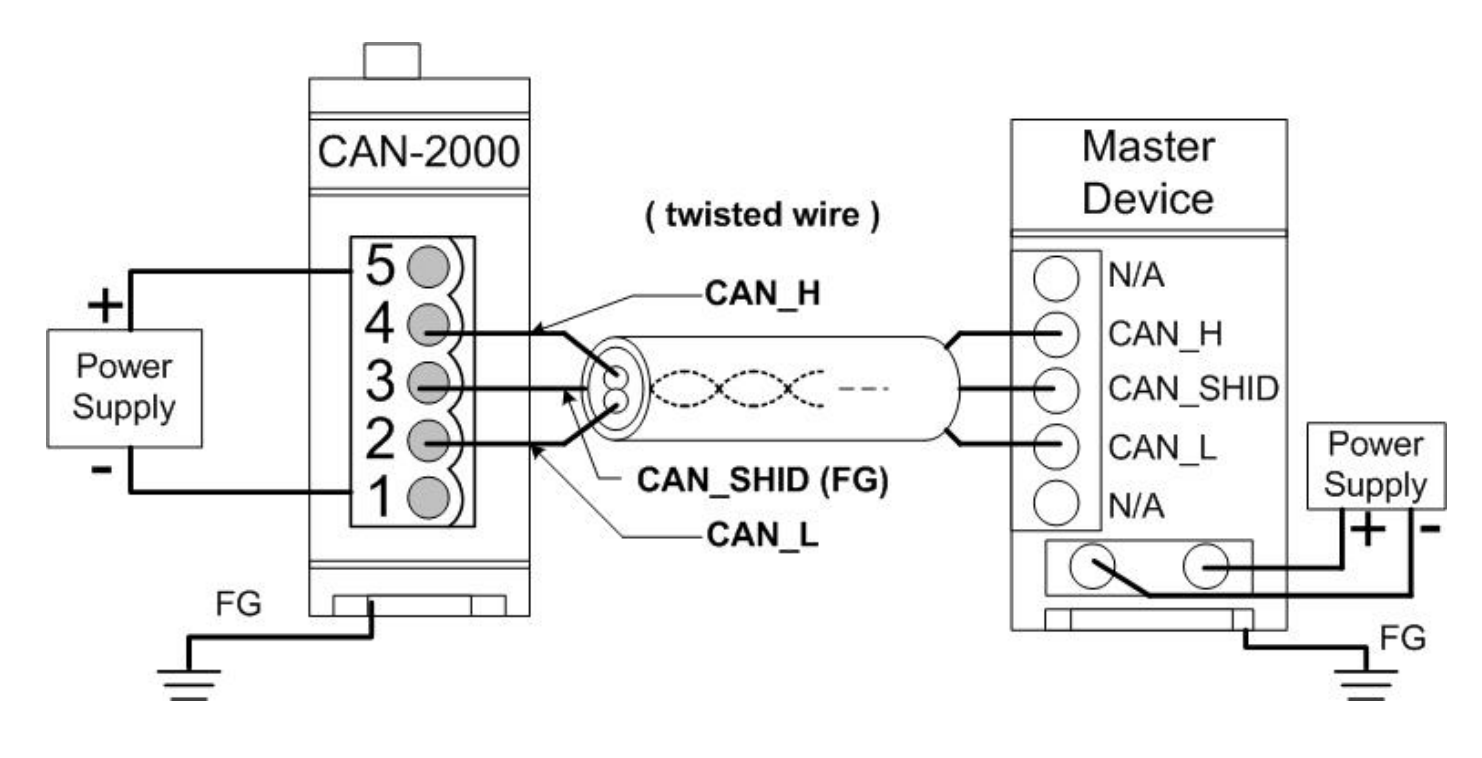

#### **3-Wire Connection**

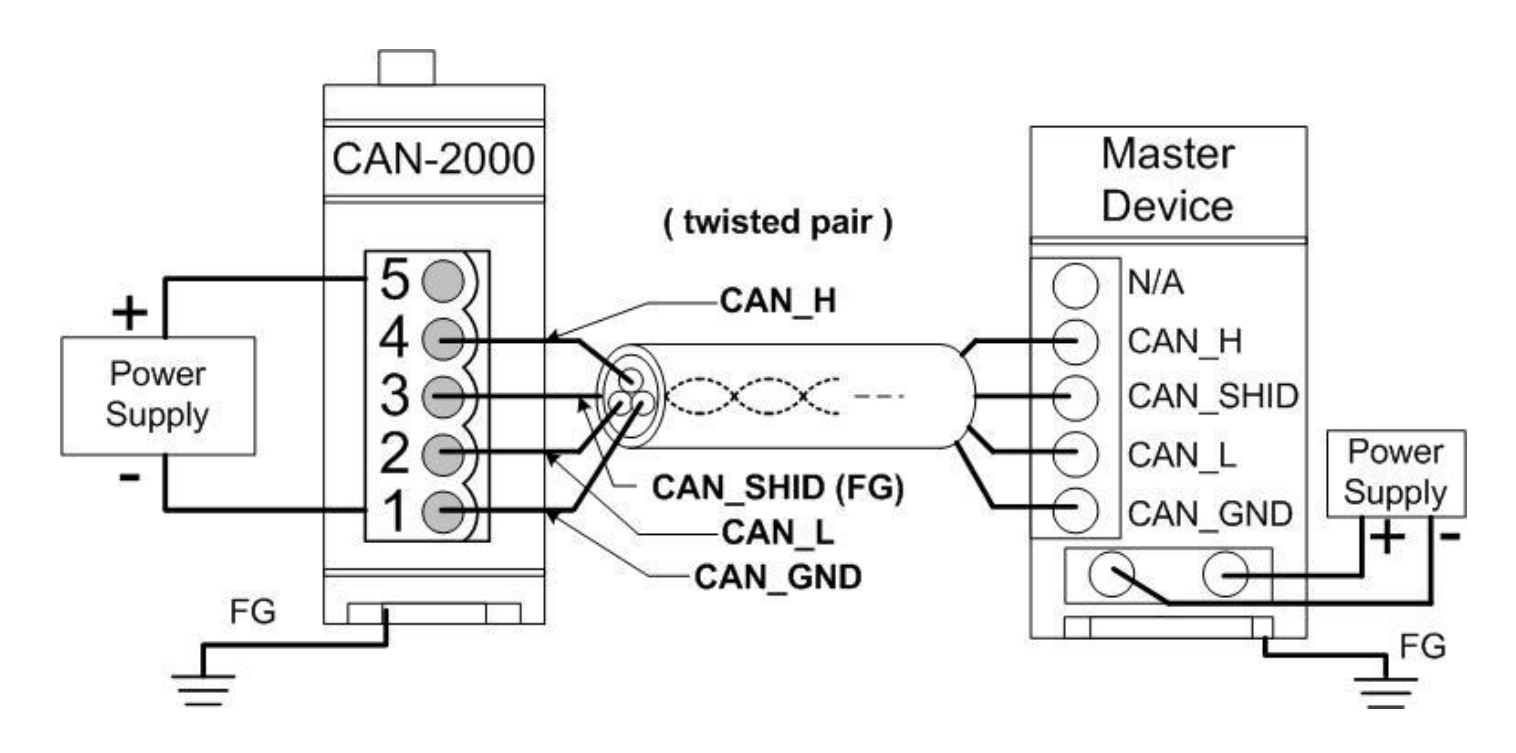

**4-Wire Connection (The CAN-2000 is powered by the master device)**

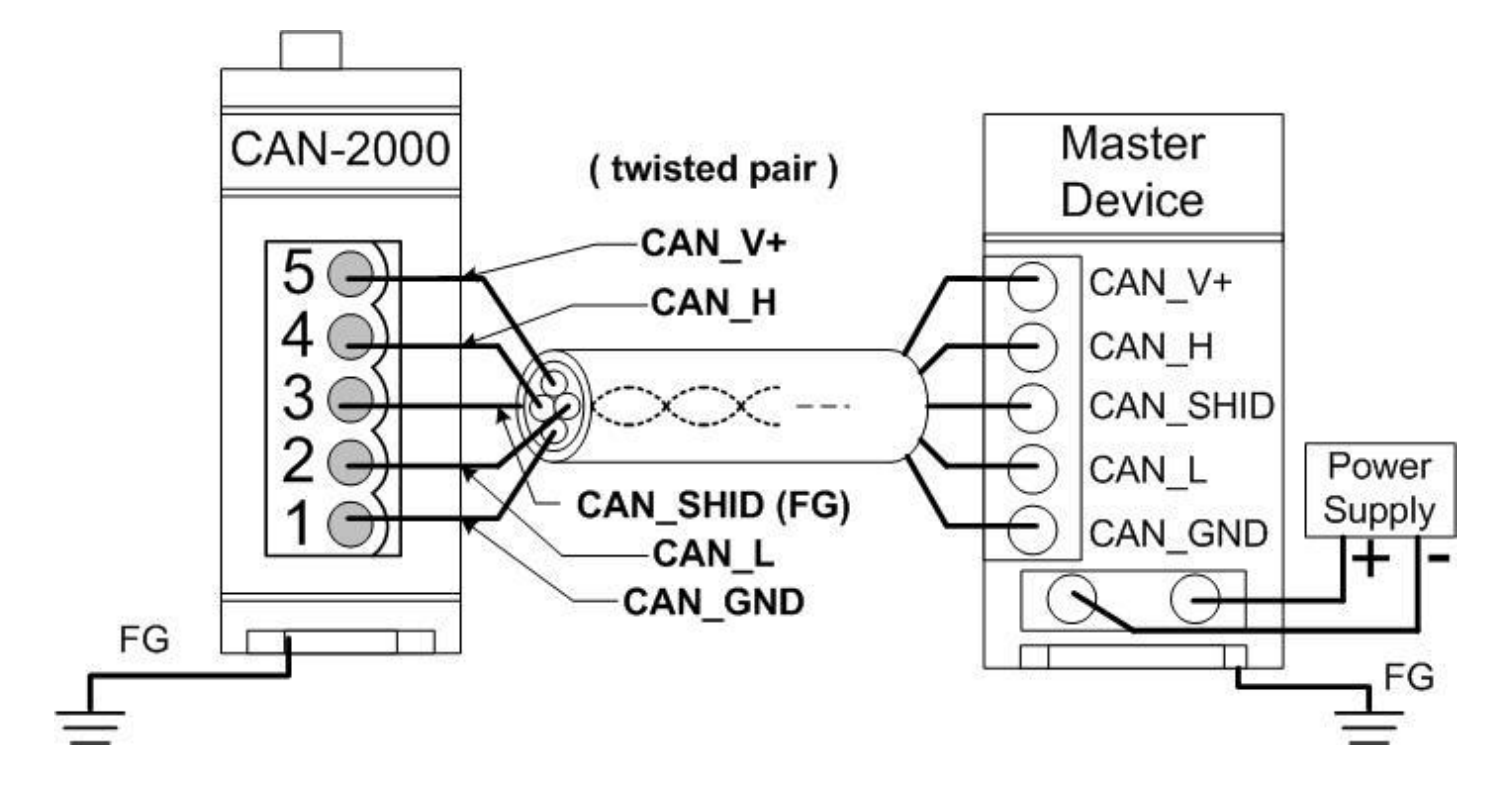

**CAN-2088C Quick Start Ver. 1.10, Apr/2017 6**

#### **CAN-2088C Firmware Update**

**Step 1 – Set Module to "Bootloader" mode (set Node ID to 00). Then power on the module.**

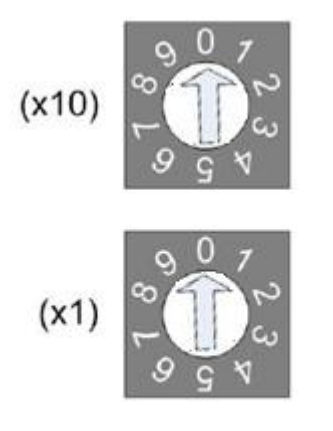

**Node ID rotary switch** 

#### **Step 2 – Run FW\_Update\_CAN Utility**

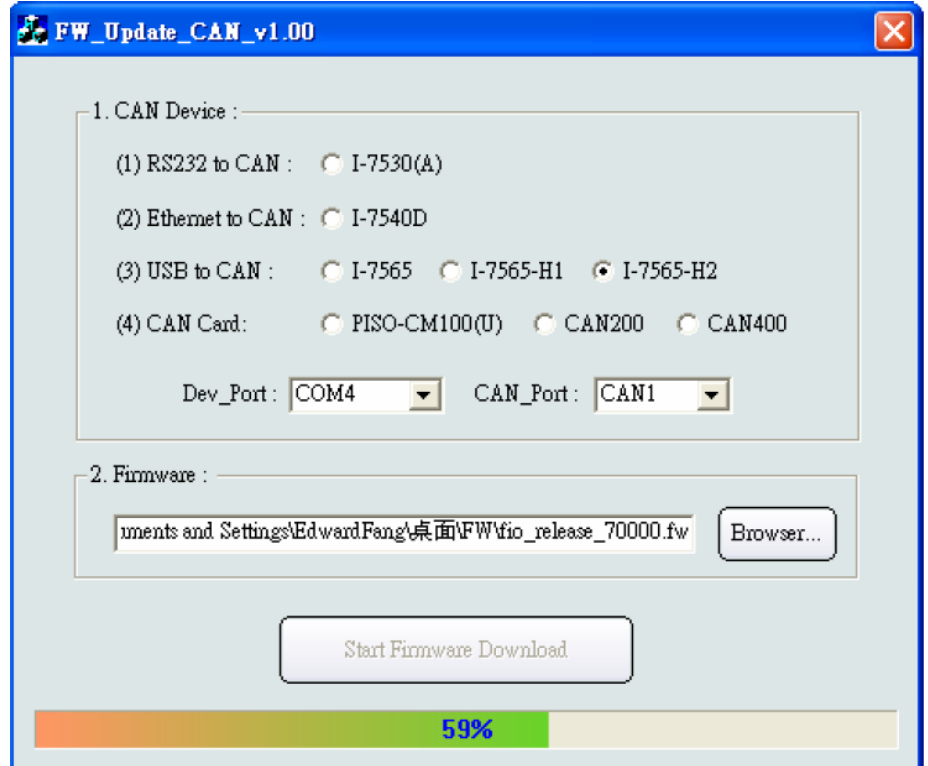

(FW\_Update\_CAN Utility)

#### **[1] CAN Device :**

The below ICP DAS CAN products are supported by FW\_Update\_CAN utility for firmware update.

- (1) RS232 to CAN **:** I-7530
- (2) Ethernet to CAN **:** I-7540D
- (3) USB to CAN **:** I-7565, I-7565-H1, I-7565-H2
- (4) CAN Card **:** PISO-CM100(U),
	- PISO-/PCM-/PEX-CAN200 / CAN400

Before firmware update, users need to set the below parameters.

- (1) Select CAN hardware interface
- (2) set Dev\_Port or Board\_ID
- (3) set CAN\_Port" number

#### **[2] Download Firmware :**

- (1) Click "**Browser**…" button to choose firmware file, can\_2088c\_xx.fw.
- (2) Click "**Start Firmware Update**" button to start firmware update and it will show the total percentage of firmware update in progress bar. After the firmware update finished, it will show the "Firmware Update Success !!" message.

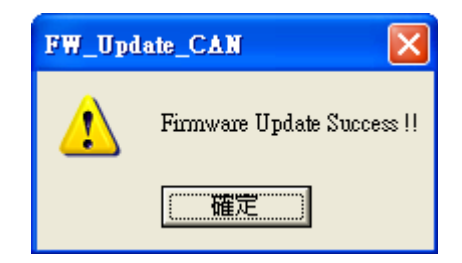

CAN-2088C firmware Download:

ftp://ftp.icpdas.com/pub/cd/fieldbus\_cd/canopen/slave/can-2000c/can-2088c/

FW\_Update\_CAN Utility Download:

ftp://ftp.icpdas.com/pub/cd/fieldbus\_cd/canopen/slave/can-2000c/tools/